# ヘルスケアサービス 「みんなの家庭の医学」ユーザー登録方法 2024.4

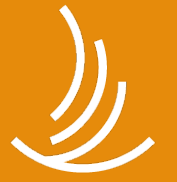

保健同人フロンティア HOKENDOHJIN-FRONTIER

※本サービスは株式会社保健同人フロンティアへ委託し、運営しております

**ユーザー登録**

#### **「みんなの家庭の医学」アプリをダウンロード** STEP0

お手持ちのスマートフォン端末で、下記QRコードを読み取っていただくか、APP Storeまたは Google Playで「みんなの家庭の医学」と検索し、アプリをダウンロードしてください。

「ユーザー登録」➡「ご所属先登録(団体コード入力)」後、ご所属先の提供サービスがご利用いた だけます。団体コードは、ご所属先からのご案内(チラシやWebサイト、社内広報など)をご確認 ください。

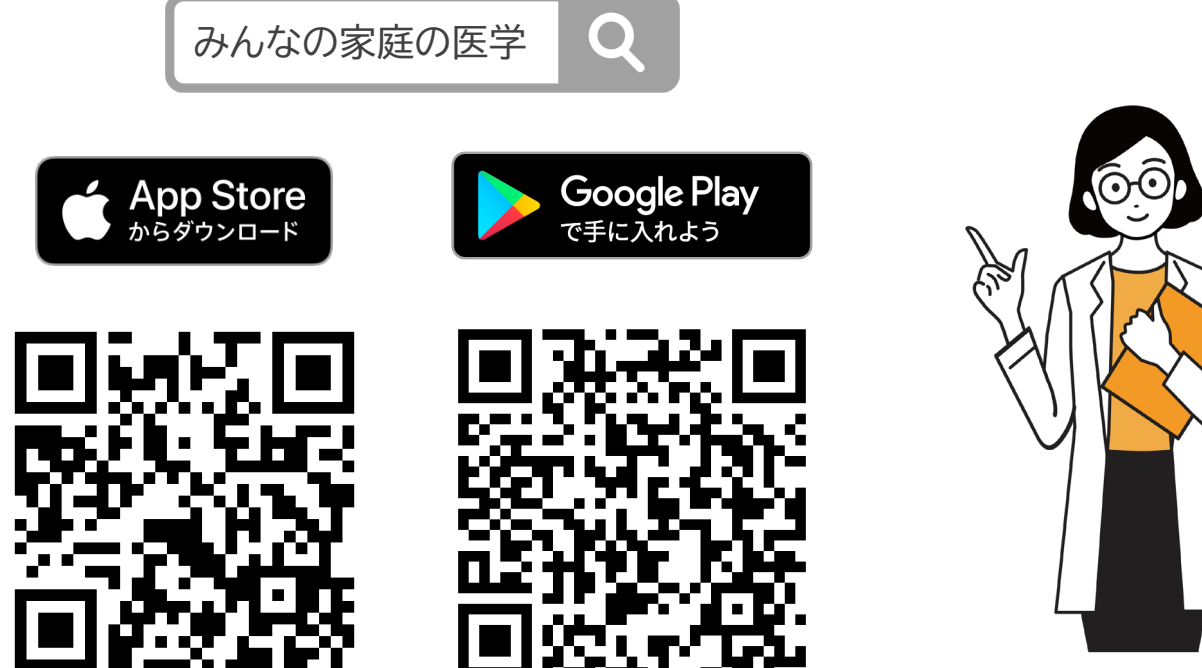

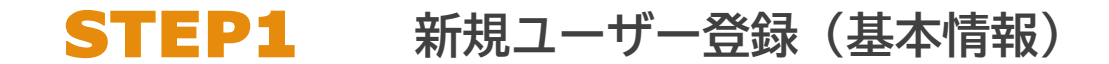

#### **ダウンロード後「みんなの家庭の医学」アプリの利用機能を確認いただき、ホーム画面へ**

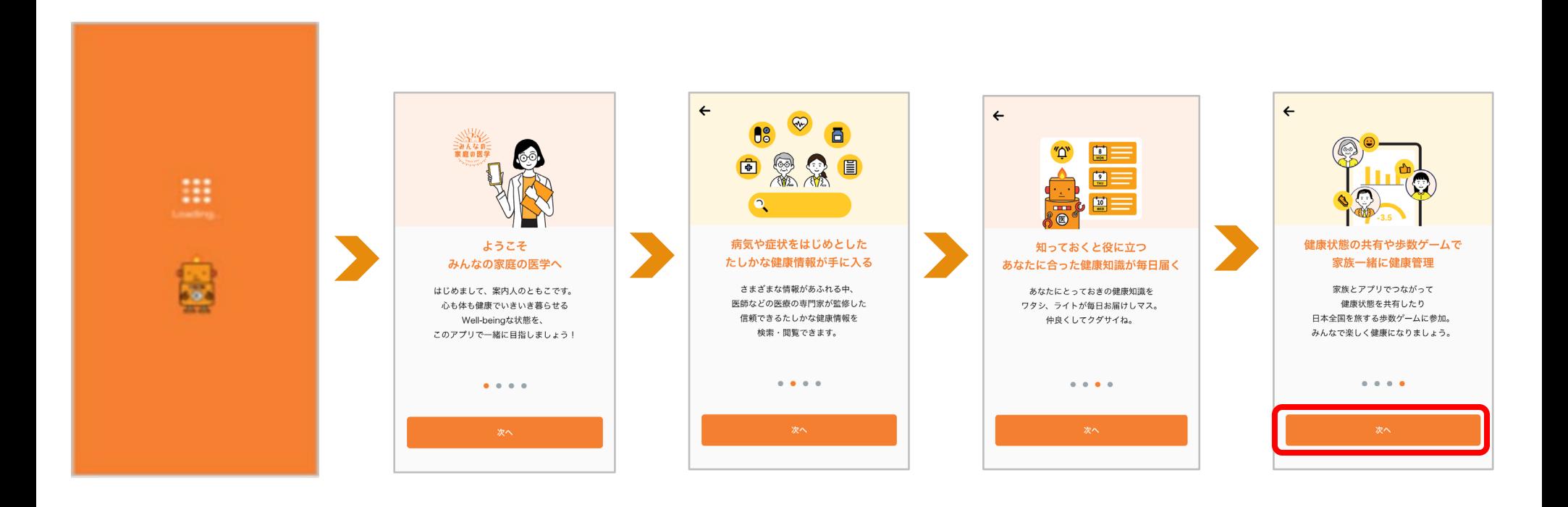

STEP1 **新規ユーザー登録**

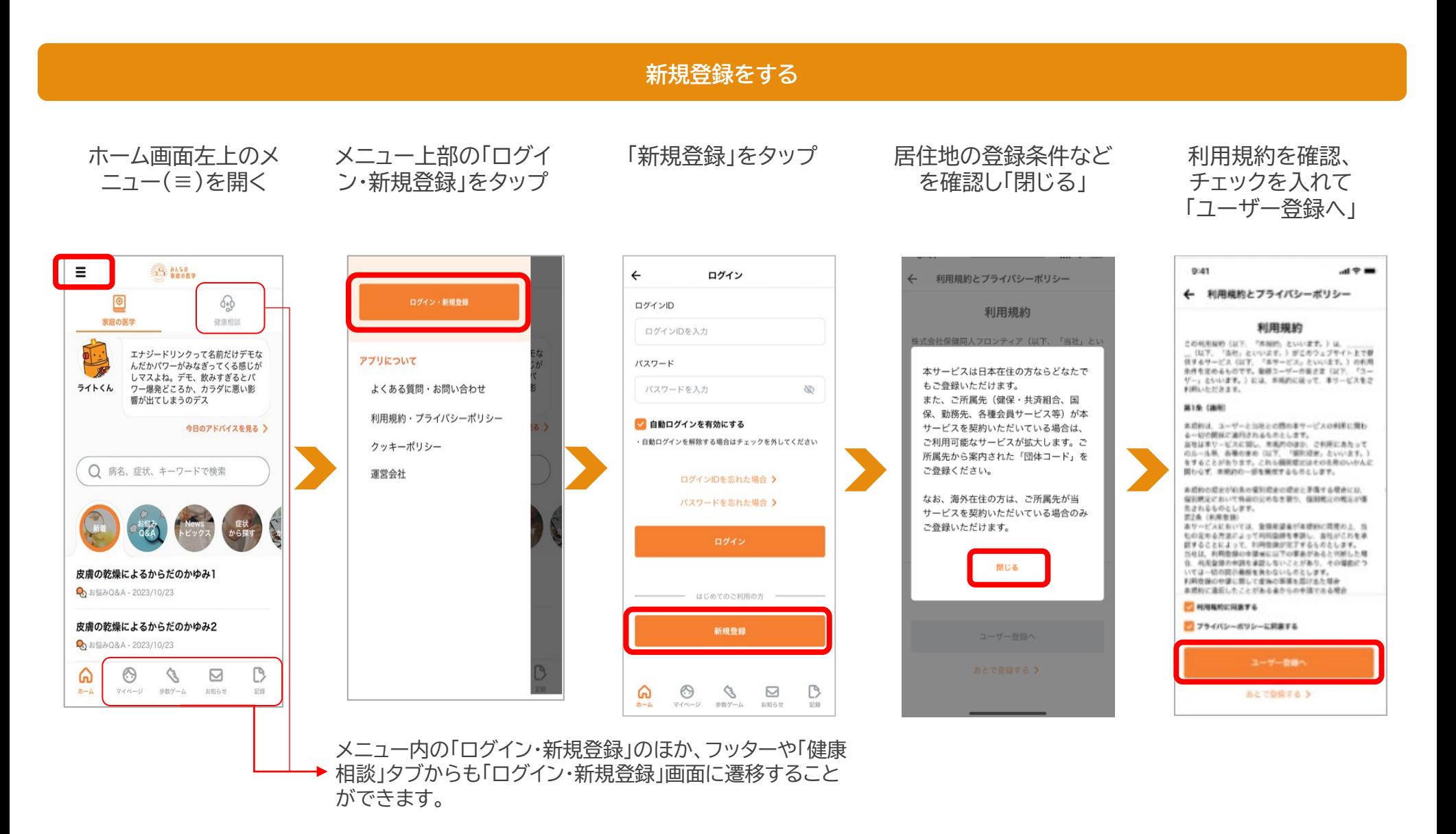

Copyright© 2024 株式会社保健同人フロンティア

STEP1 **新規ユーザー登録**

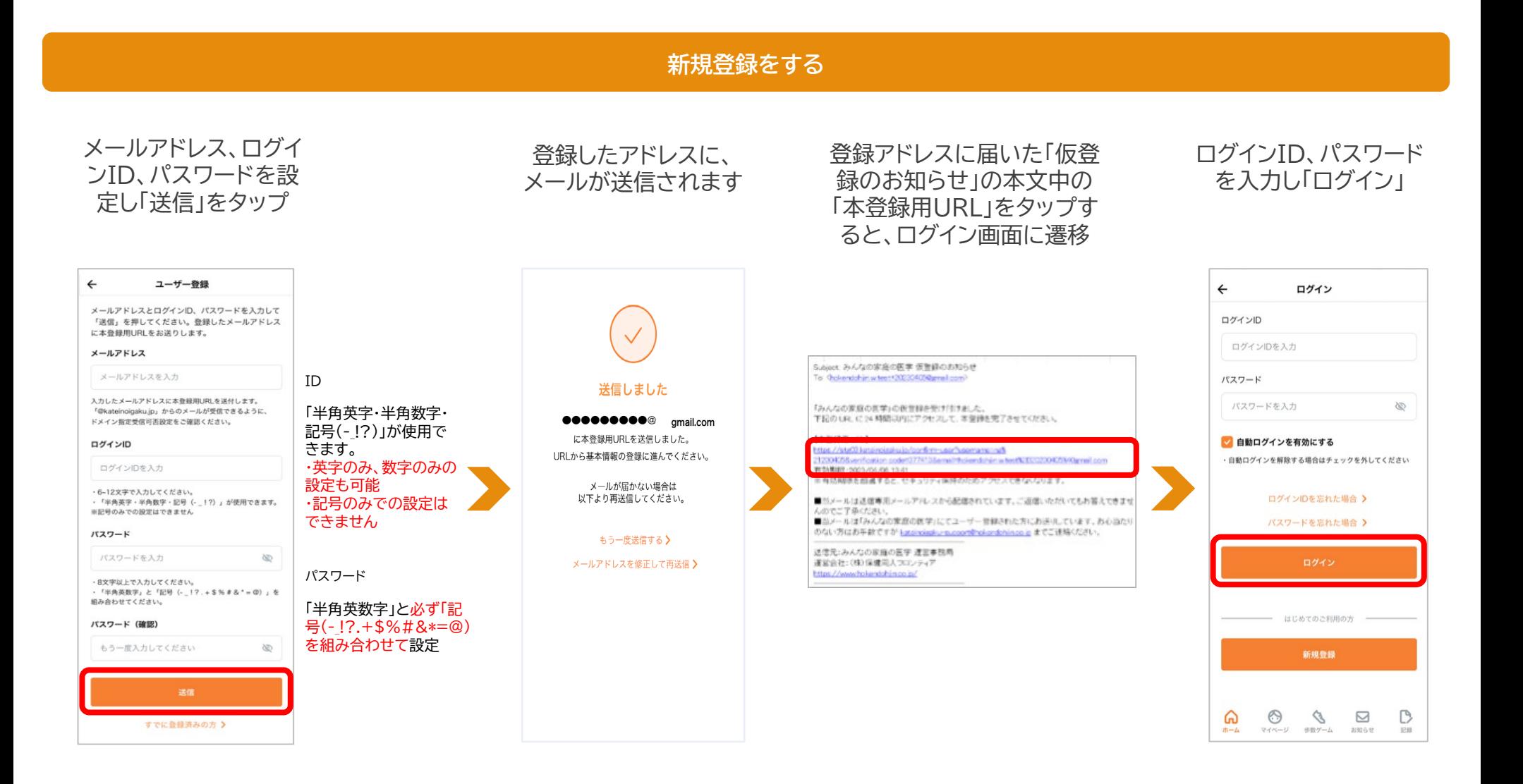

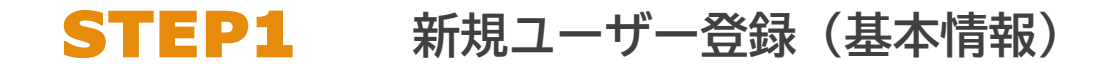

#### **画面に沿って、基本情報各項目を登録**

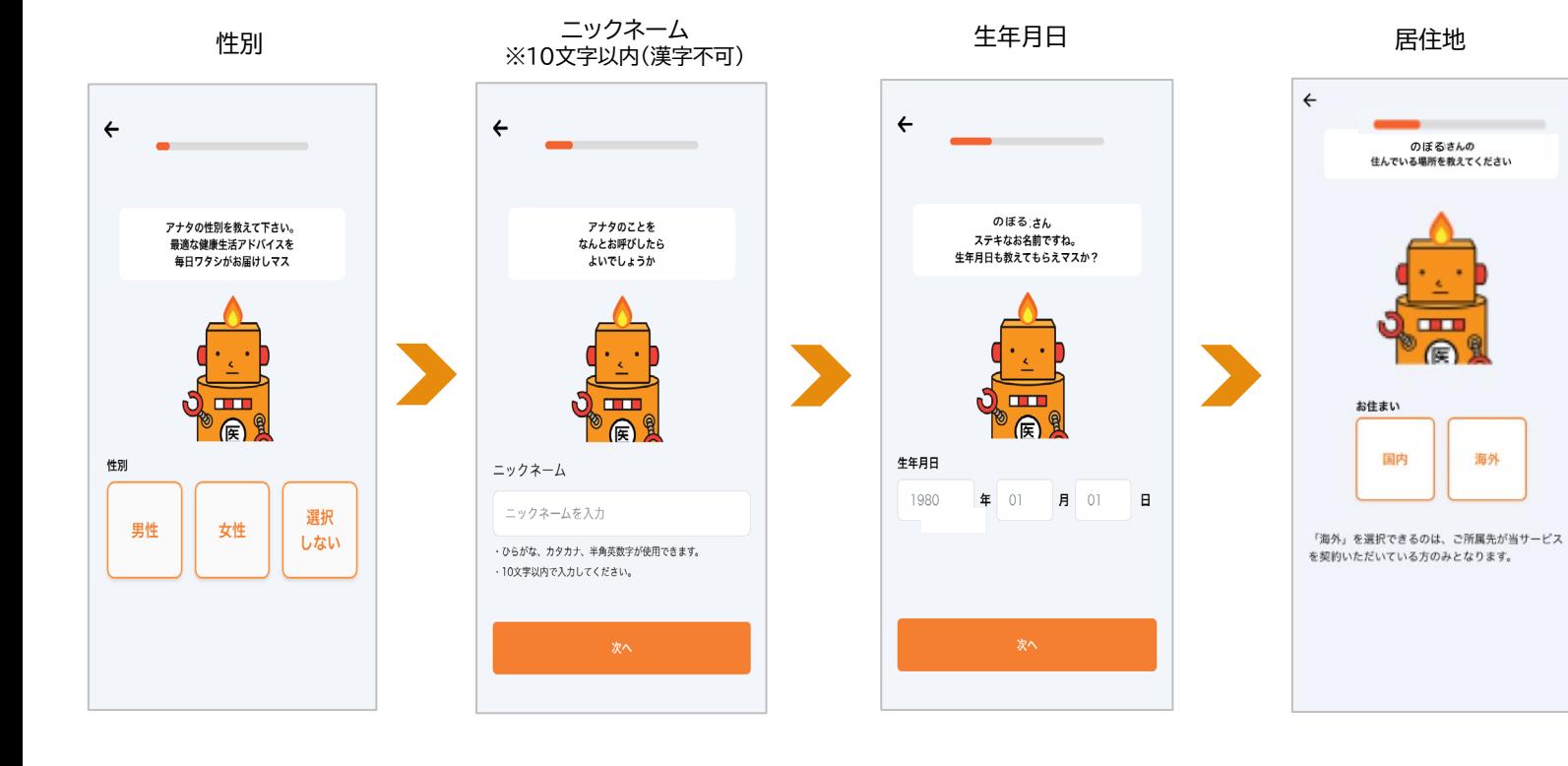

※ご所属先に個人が特定される情報が報告されることはございません。

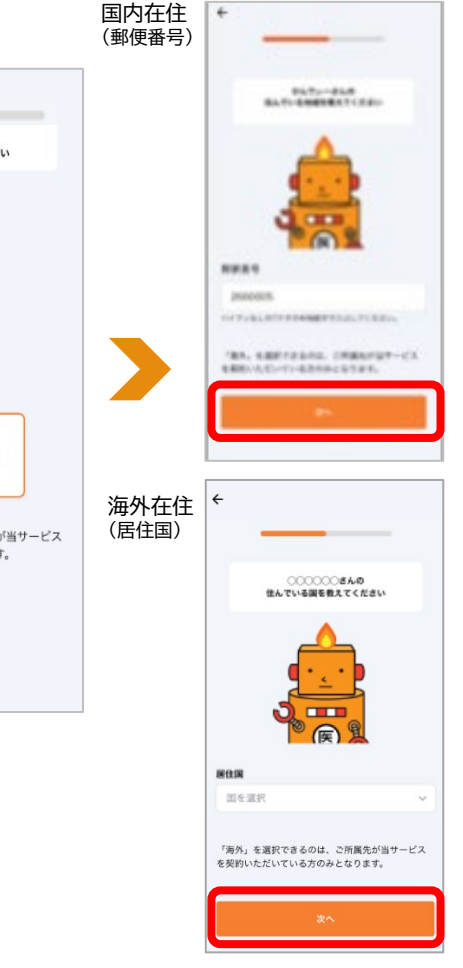

 $+$ 

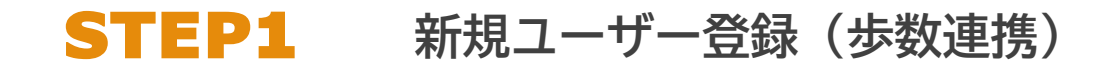

#### **ユーザー登録時に「みんなの家庭の医学」アプリに歩数を連携する**

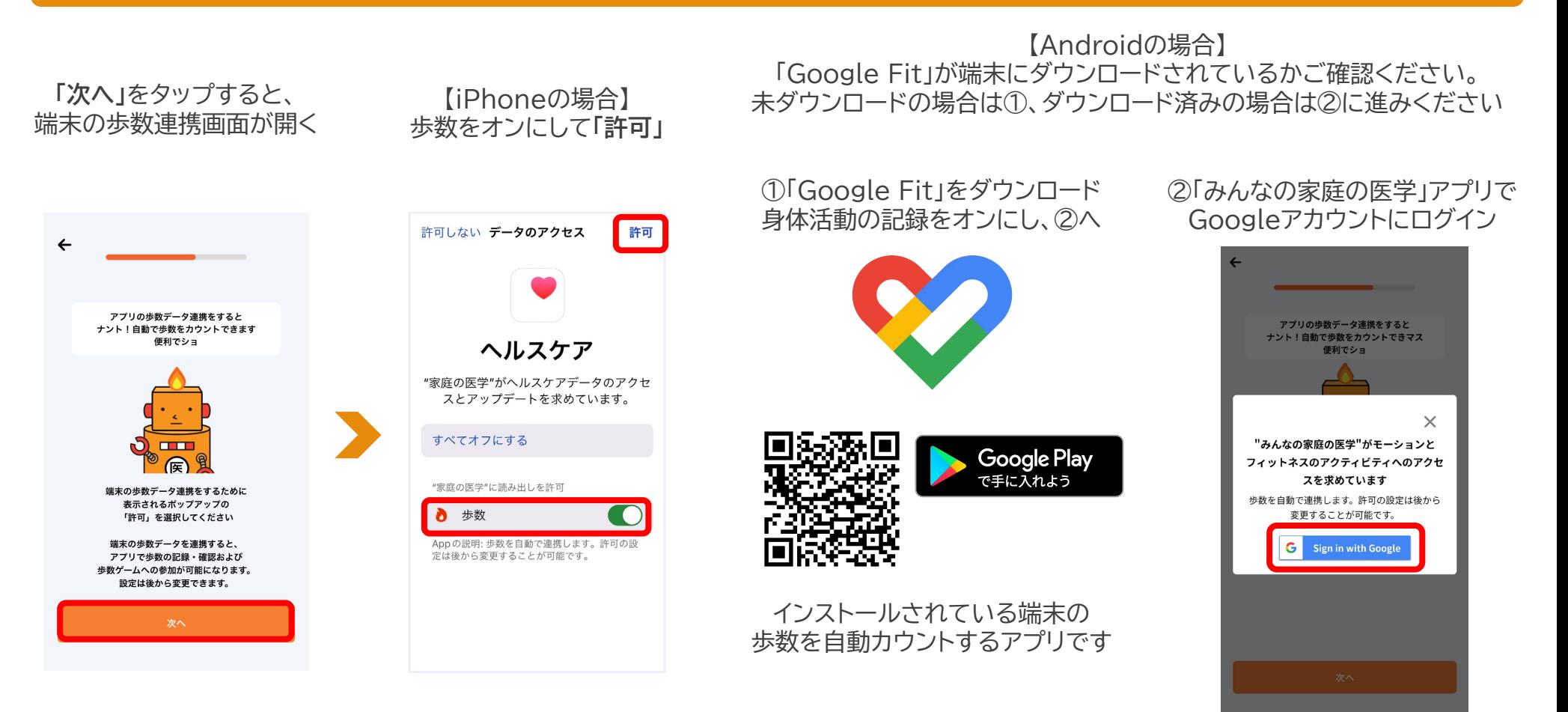

#### ※ユーザー登録後でも連携可能です ※歩数の自動連携ができない端末もございます。あらかじめご了承ください。アプリ「記録」から歩数を手入力することが可能です

Copyright© 2024 株式会社保健同人フロンティア

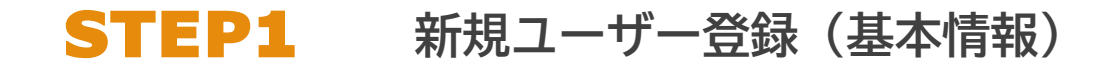

#### **画面に沿って、基本情報各項目を登録**

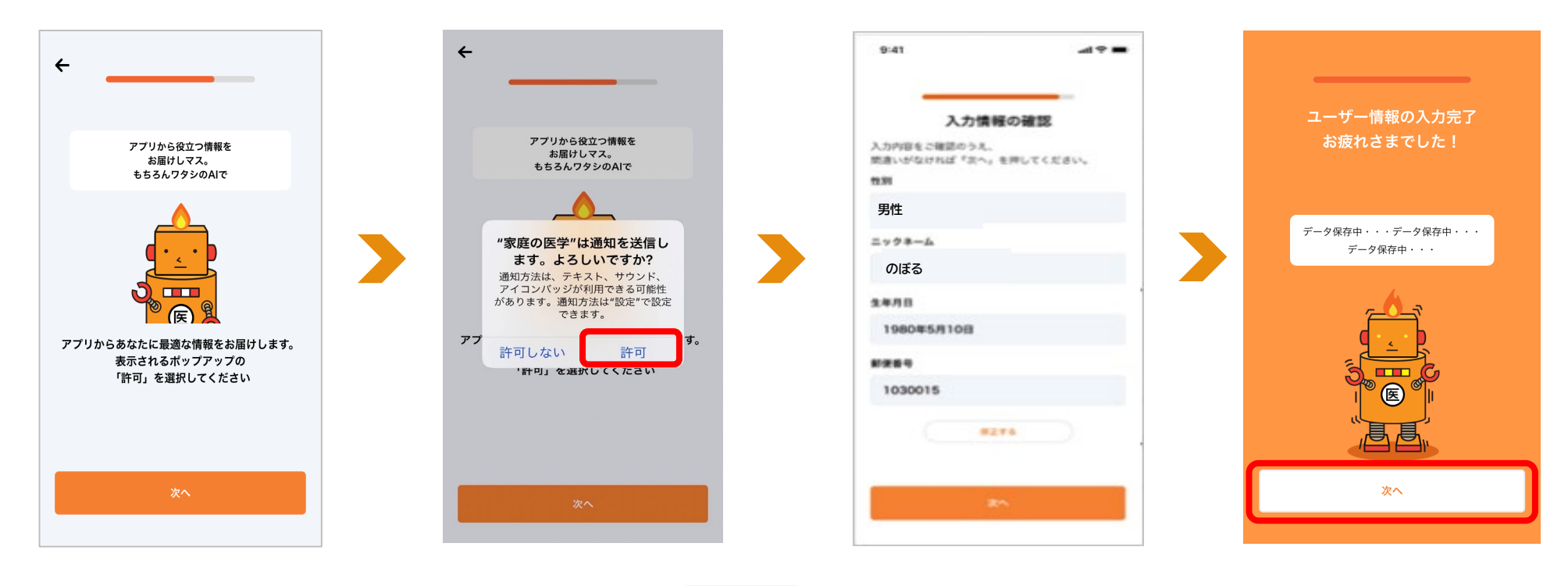

注【所属先が提供する追加サービス】 のご利用には、ユーザー登録に加えて、 所属先の登録が必須となります

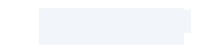

### STEP2 **ご所属先の登録**

#### **ご所属先の登録をする**

ご所属先名が正しく反映され たことを確認し、「登録を完了」

ご所属先から案内された、団体 コードを入力し、「登録」をタップ

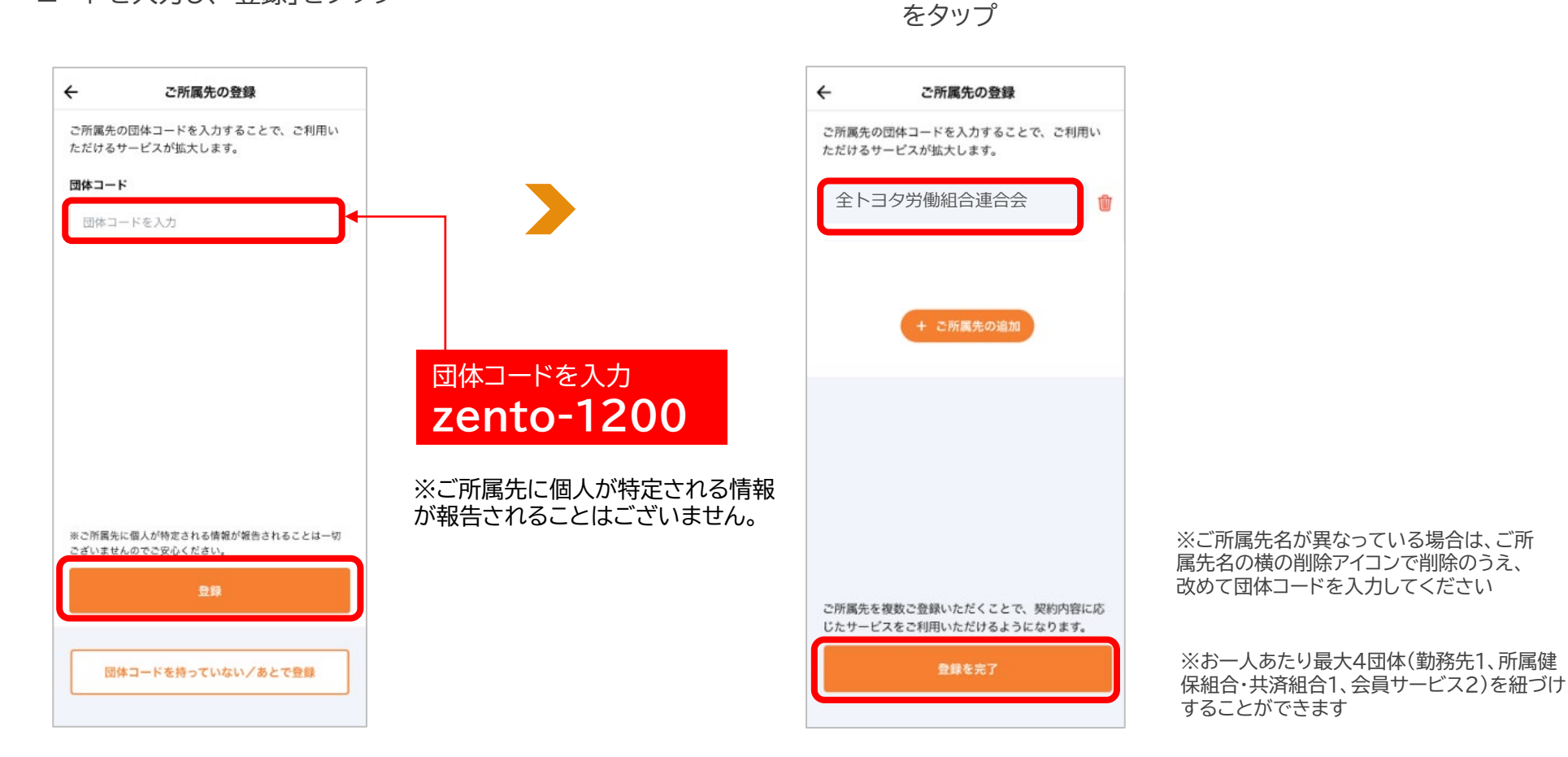

Copyright© 2024 株式会社保健同人フロンティア

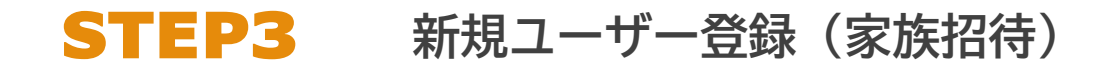

#### **ユーザー登録時に「みんなの家庭の医学」アプリを一緒に使いたい家族を招待する**

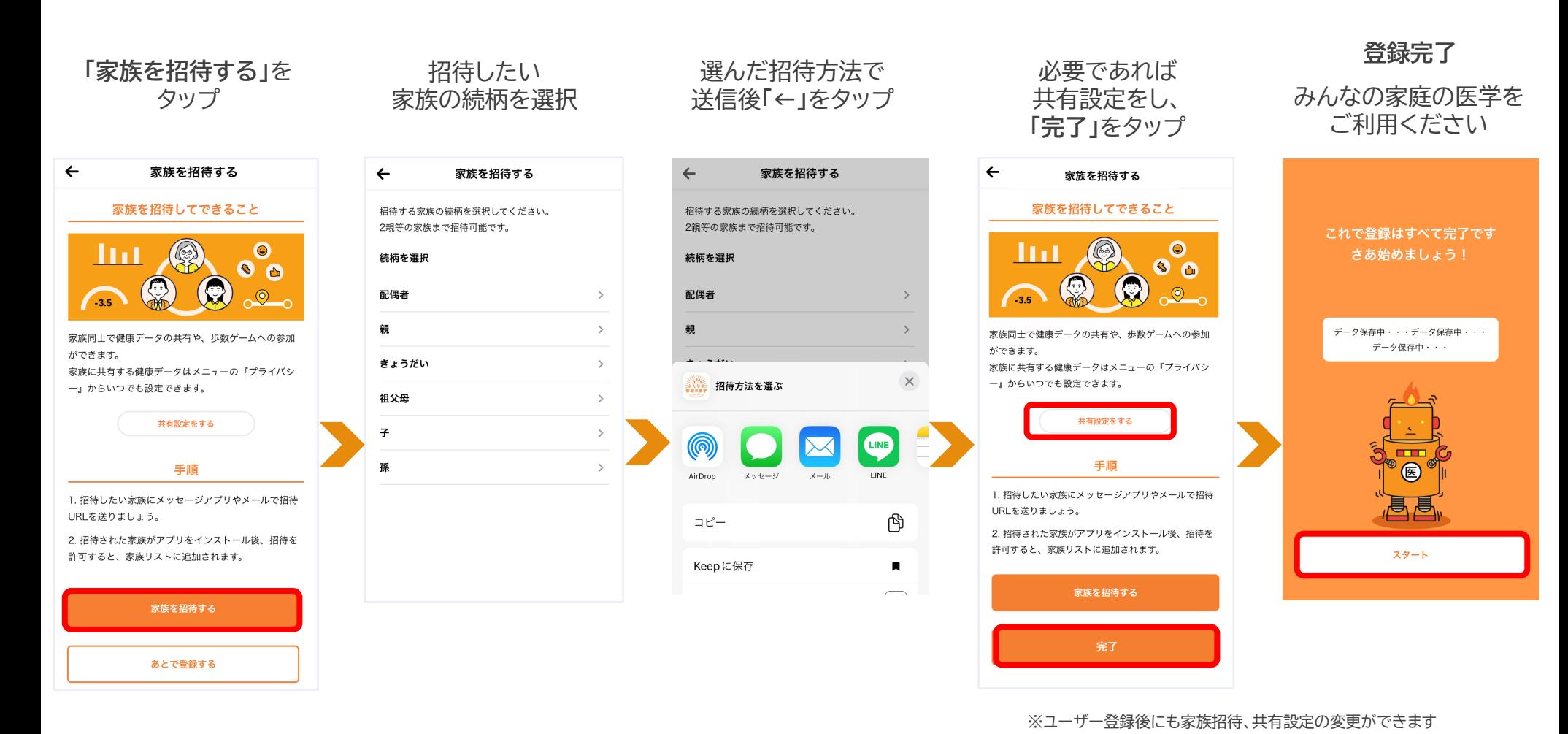

# iPhone/Android

**ユーザー登録後の歩数連携**

#### **端末側で歩数カウントできるように設定する ※設定済みの場合は次ページへ**

※iPhone5cおよびiPhone5以前の端末は、歩数の自動連携ができません。あらかじめご了承ください。アプリ「記録」から歩数を手入力することができます

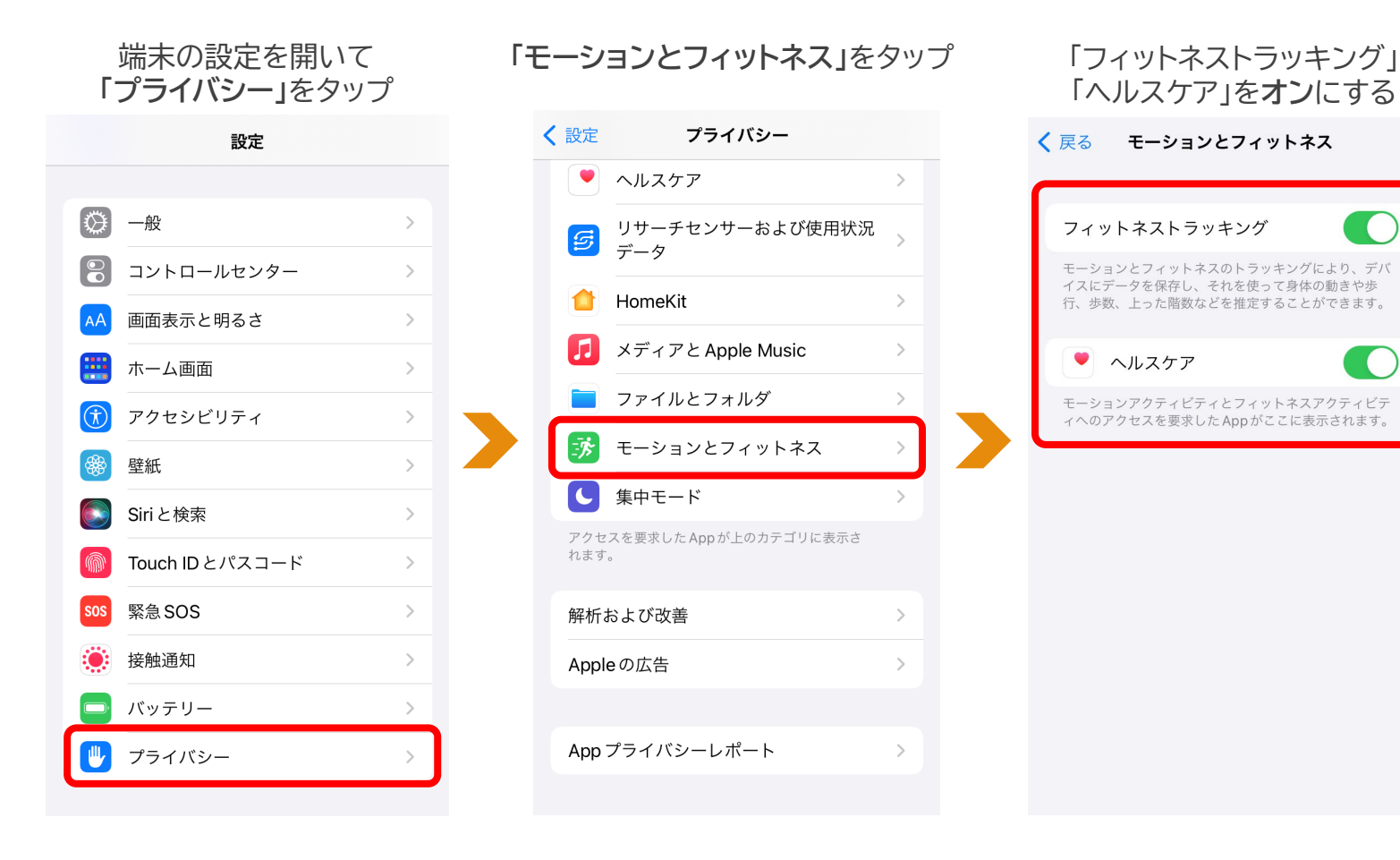

### iPhone **ユーザー登録後の歩数連携**

**「みんなの家庭の医学」アプリに歩数を連携する ※次ページへ続く**

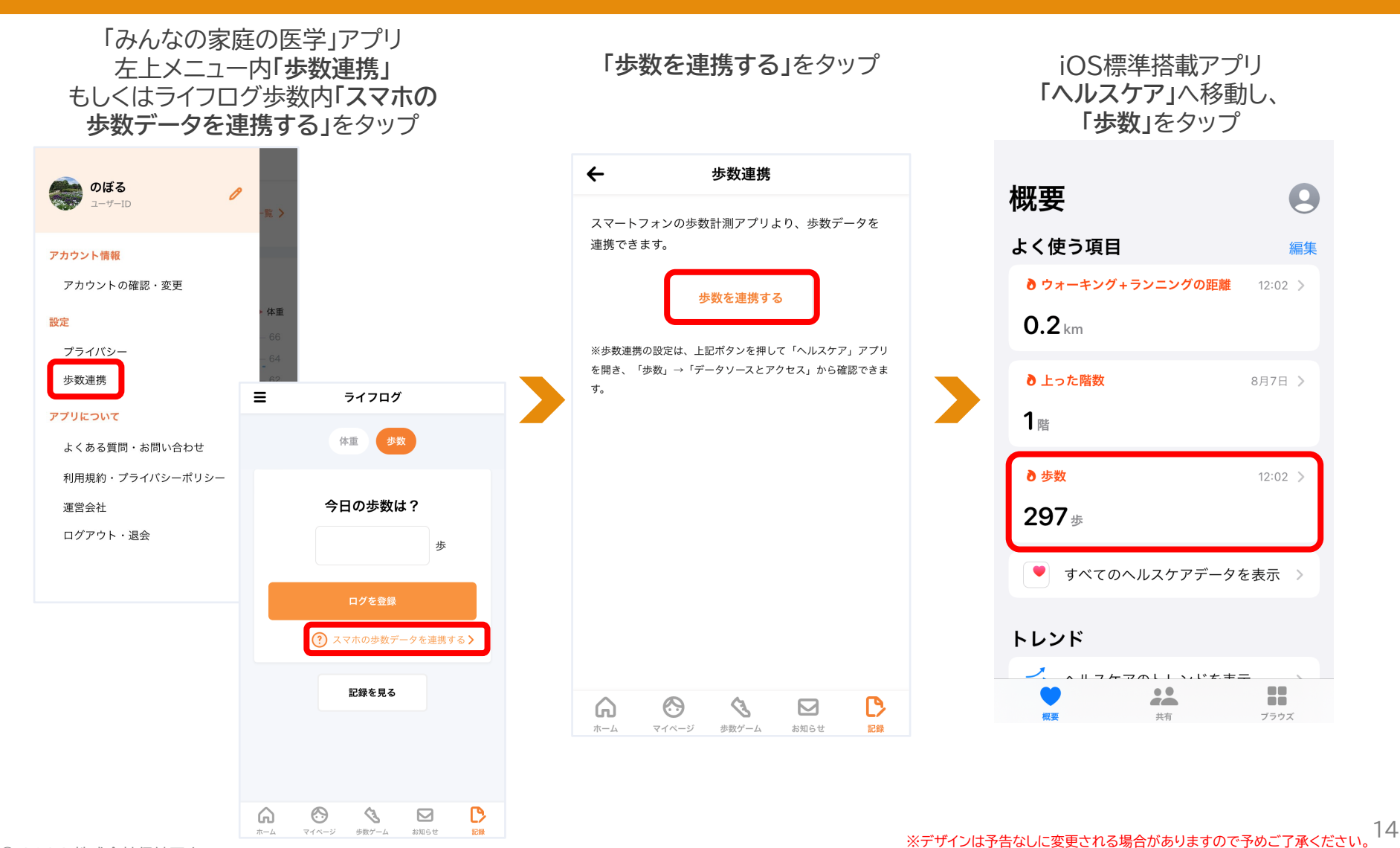

Copyright© 2024 株式会社保健同人フロンティア

### iPhone **ユーザー登録後の歩数連携**

#### **「みんなの家庭の医学」アプリに歩数を連携する**

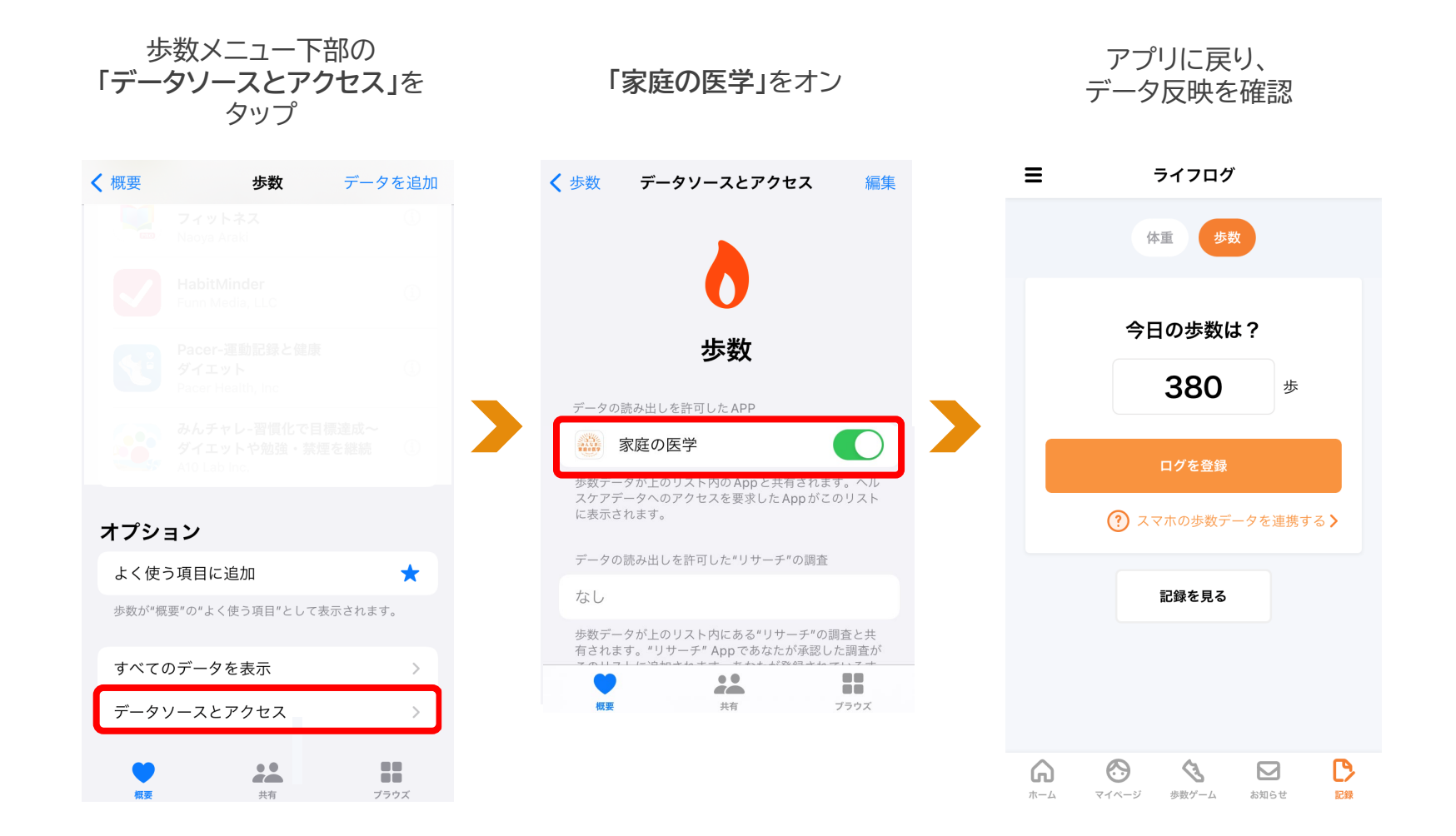

## Android **ユーザー登録後の歩数連携**

#### **端末側で歩数カウントできるように設定する ※設定済みの場合は次ページへ**

※歩数の自動連携ができない端末もございます。あらかじめご了承ください。アプリ「記録」から歩数を手入力することができます

「Google Fit」をダウンロードし、 身体活動の記録をオンにする

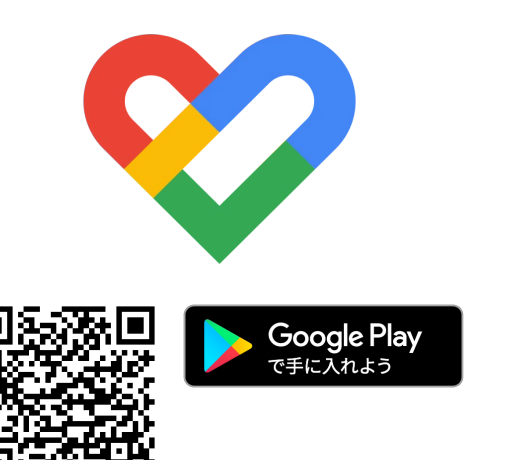

「Google Fit」ダウンロード済みで 身体活動の記録がオフの場合

①Android端末で設定アプリを開く ②アプリと通知→Google Fitをタップ ③権限→身体活動→許可をタップ ④Google Fitを開く ⑤画面下部のプロフィールをタップ ⑥画面上部の設定アイコンをタップ ⑦記録の設定でアクティビティの記録をオン

インストールされている端末の 歩数を自動カウントするアプリです ご利用の端末によって操作方法が異なります。 操作方法がわからない場合は、Google公式サイトもしくは端末説明書をご覧ください <https://support.google.com/fit/?hl=ja#topic=6075053>

## Android **ユーザー登録後の歩数連携**

#### **「みんなの家庭の医学」アプリに歩数を連携する**

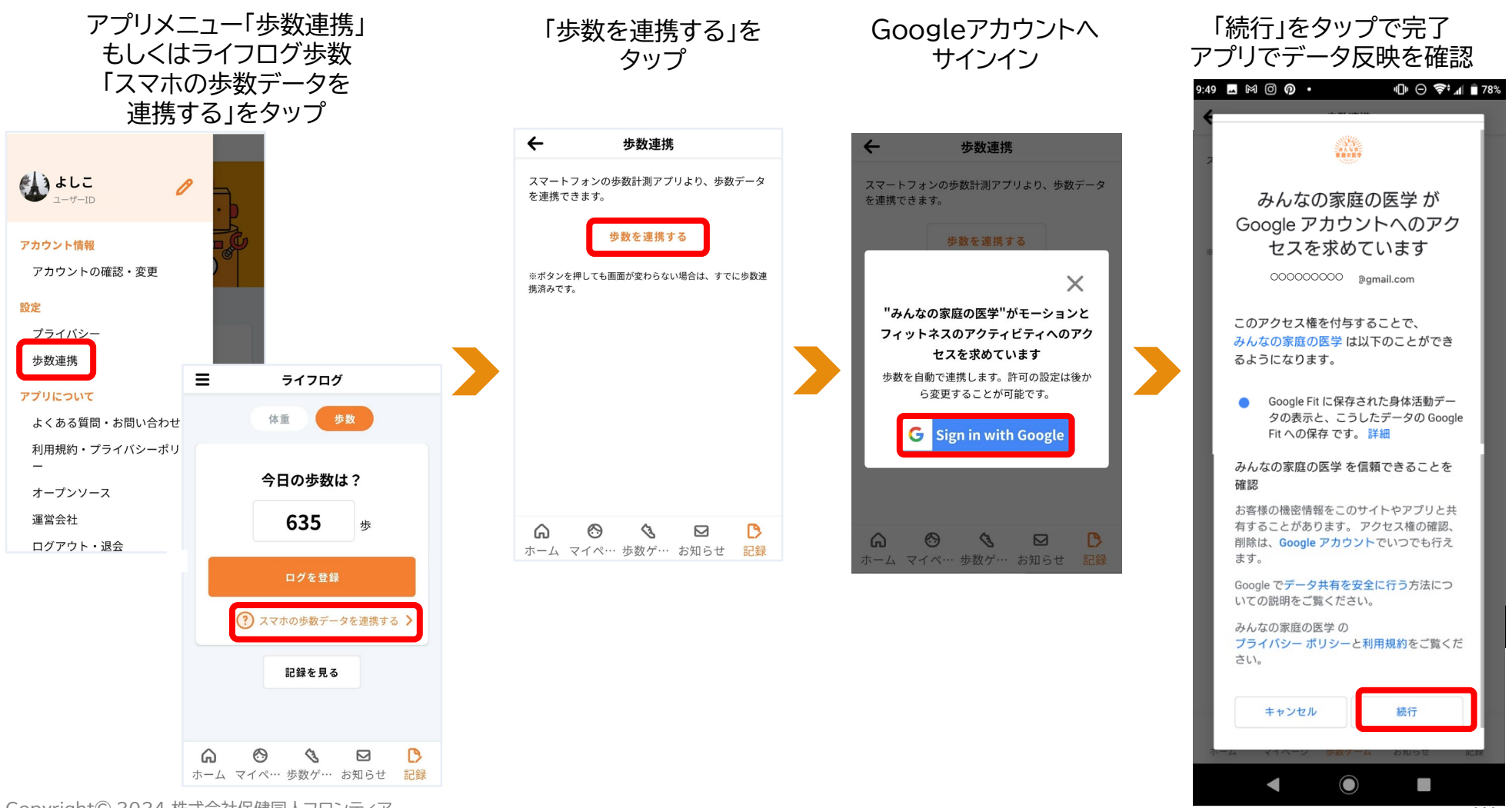

Copyright© 2024 株式会社保健同人フロンティア

17

## **ユーザー登録後の家族招待**

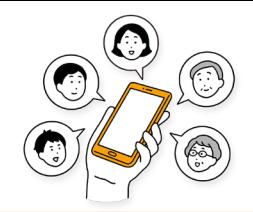

### **ユーザー登録後の家族招待**

### **ユーザー登録時に「みんなの家庭の医学」アプリを一緒に使いたい家族を招待する**

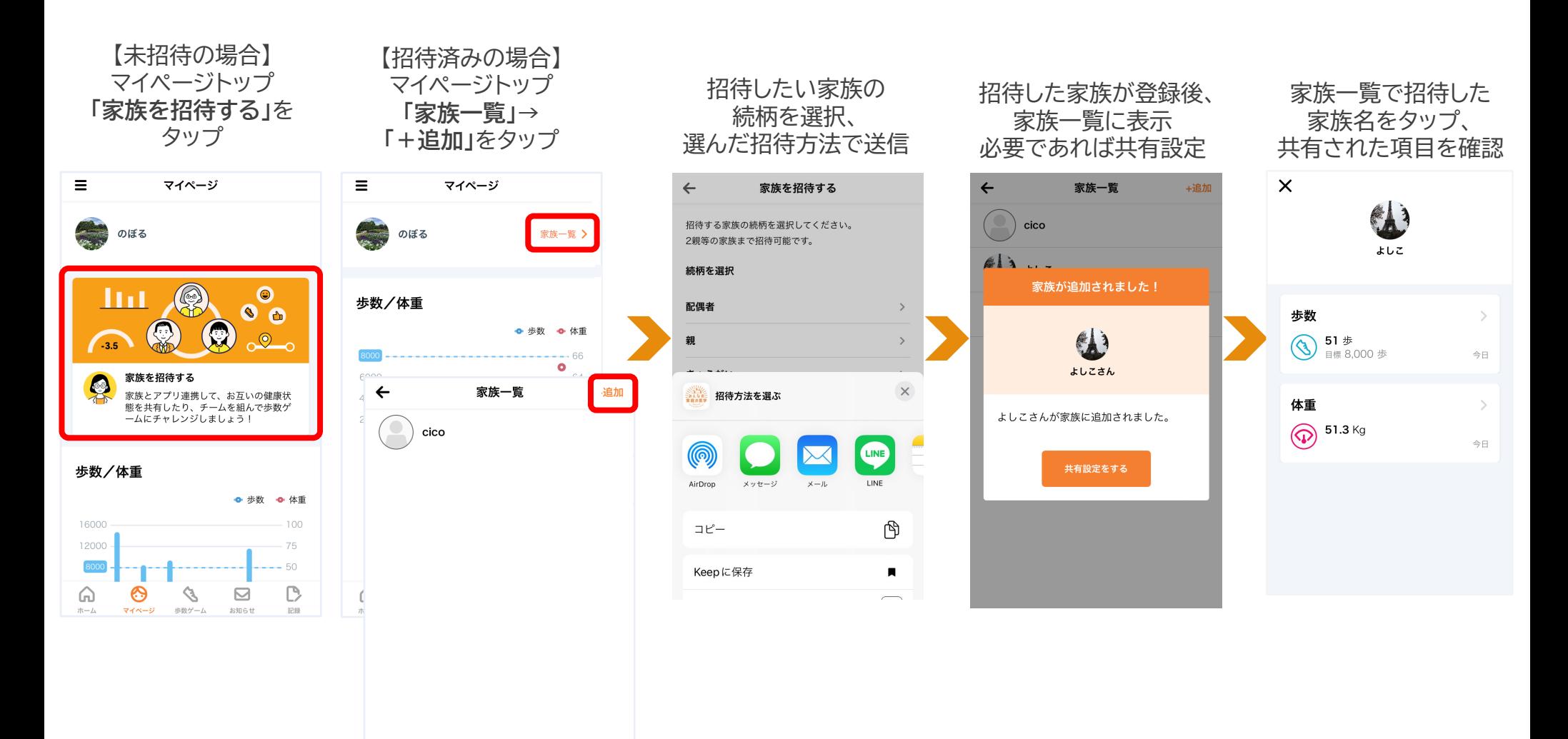

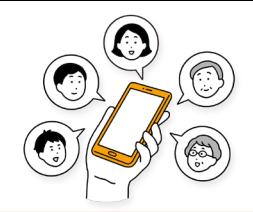

### **ユーザー登録後の家族招待**

### **ユーザー登録時に「みんなの家庭の医学」アプリを一緒に使いたい家族を招待する**

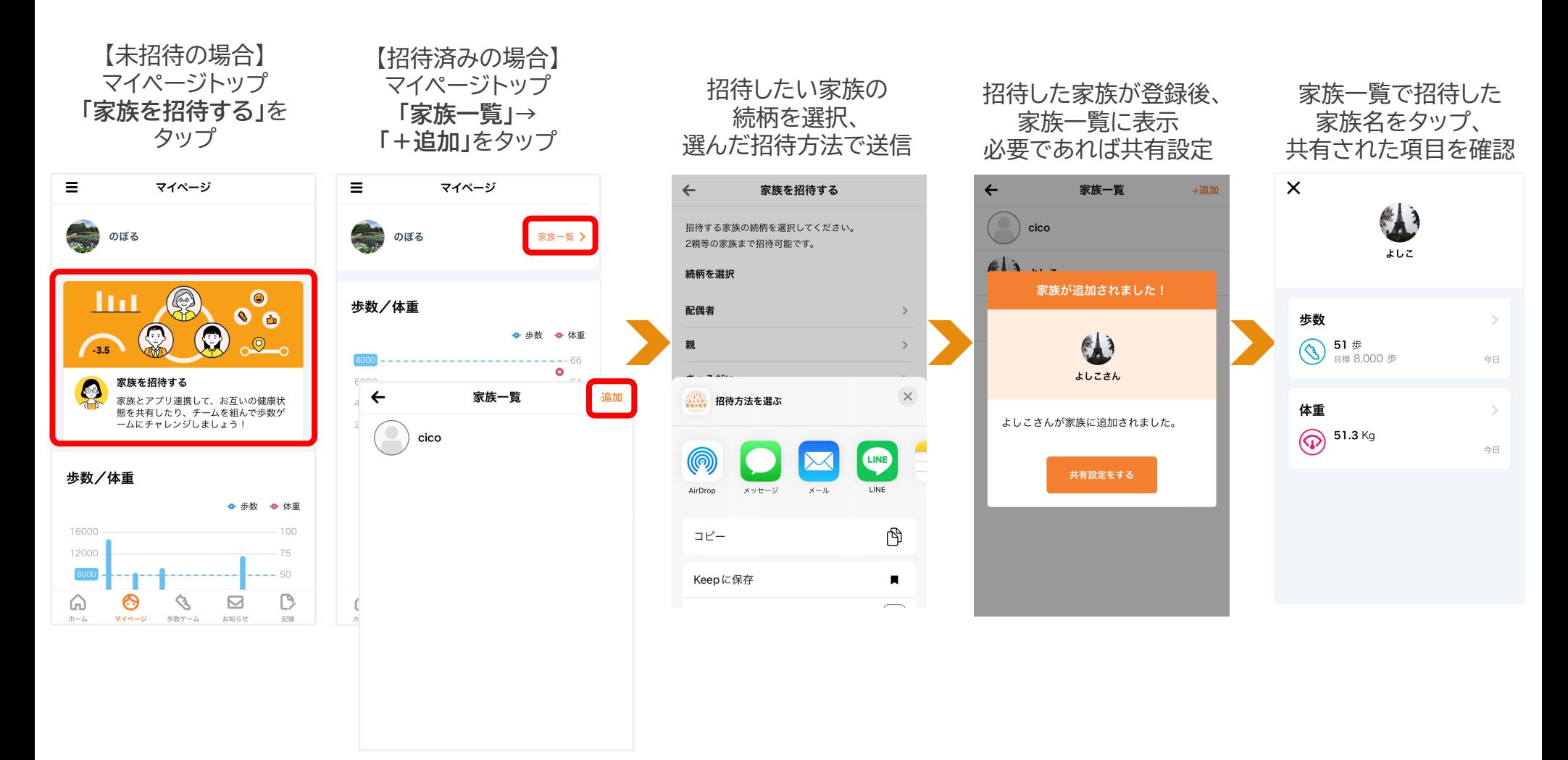

## **よくある質問・問い合わせ先**

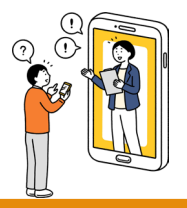

### **よくある質問・問い合わせ先**

**「みんなの家庭の医学」ご利用にあたってのよくある質問は、下記URLにアクセスのうえご確認ください**

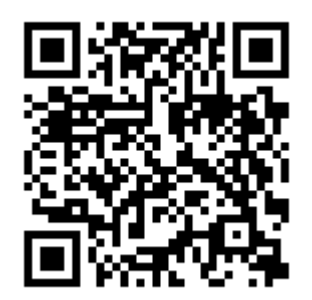

## **<https://kateinoigaku.jp/help>**

メールでのお問い合わせは [kateinoigaku-support@hokendohjin.co.jp](mailto:kateinoigaku-support@hokendohjin.co.jp) までご連絡ください。 土日祝日をのぞく営業日に順次ご返信いたします。混雑時はご返信に数日お時間をいただく場合がございます。 あらかじめご了承ください。

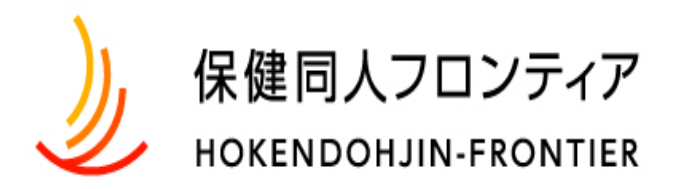

www.hokendohjin.co.jp